# TUTORIEL : REMPLIR, ANNOTER UN DOCUMENT PDF

Voici quelques fonctions de base pour remplir et annoter un document pdf avec le logiciel Adobe Acrobat Reader (disponible gratuitement à l'adresse suivante :

[https://get.adobe.com/fr/reader/\)](https://get.adobe.com/fr/reader/)

## **1 – Activer le mode « Commentaires »** :

Clique sur « Commentaires » à droite de l'écran.

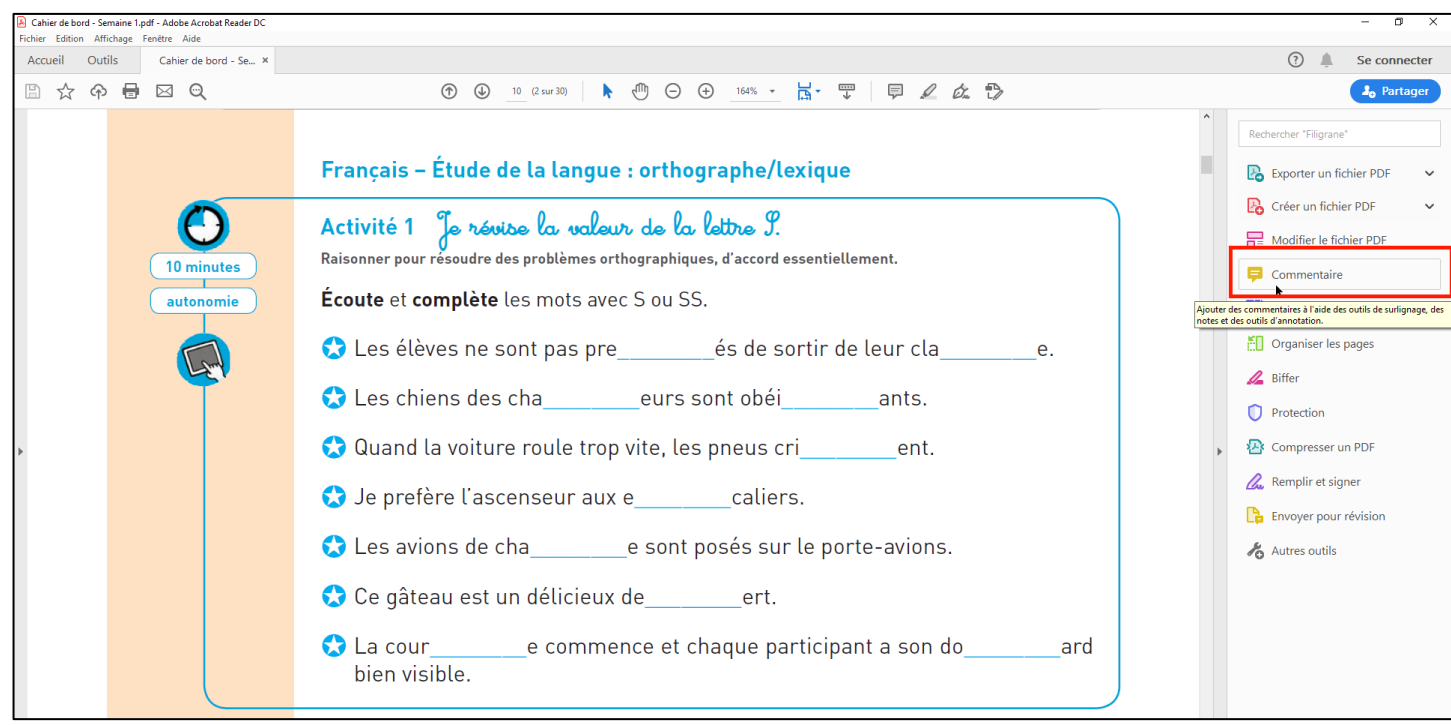

- Pour voir plus d'espace pour travailler, masque la fenêtre des commentaires en cliquant sur la petite flèche.

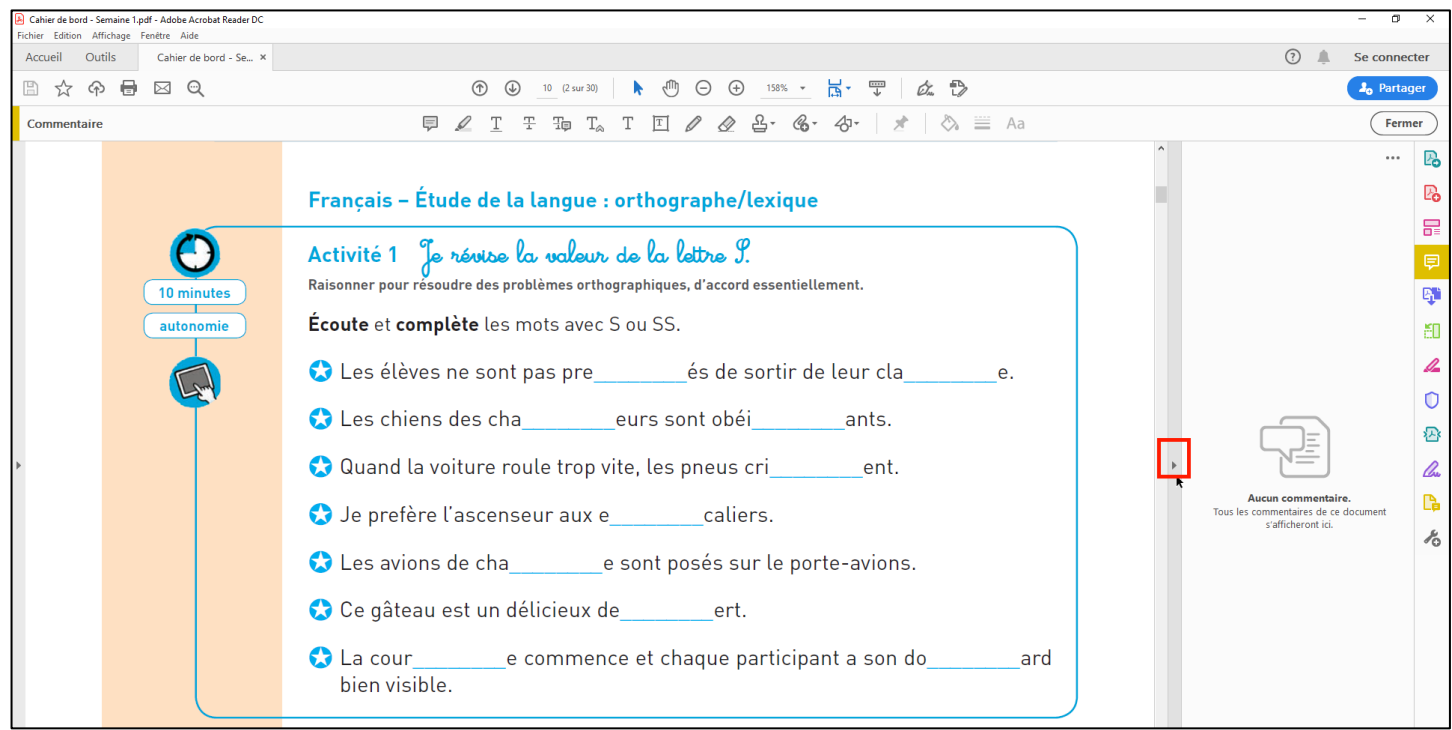

## **2 – Ecrire une réponse :**

- Dans la barre d'outils des commentaires, en haut de l'écran, clique sur le « T ».

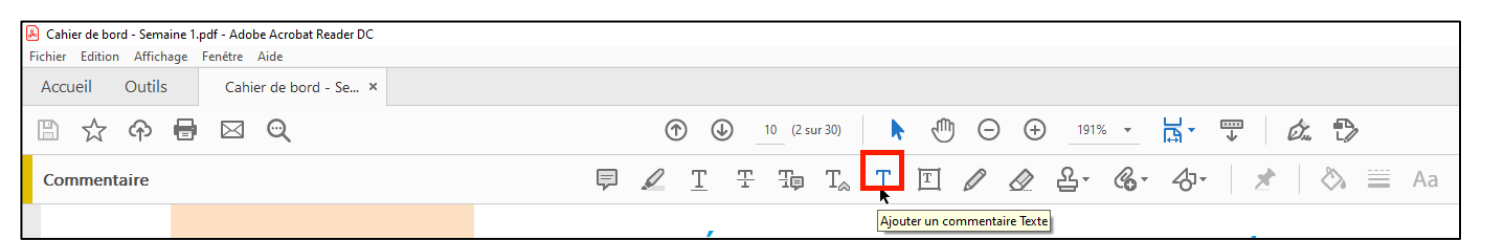

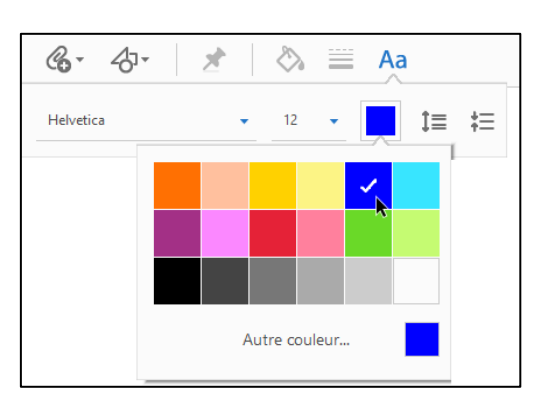

- Clique à l'endroit où tu veux écrire.
- Sélectionne la couleur bleue.
- Tape ton texte.

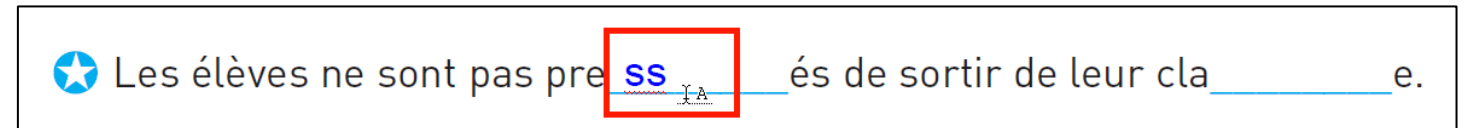

### **3 – Entourer une réponse :**

- Dans la barre d'outils, clique sur l'icône avec les formes puis sur « Ellipse ».

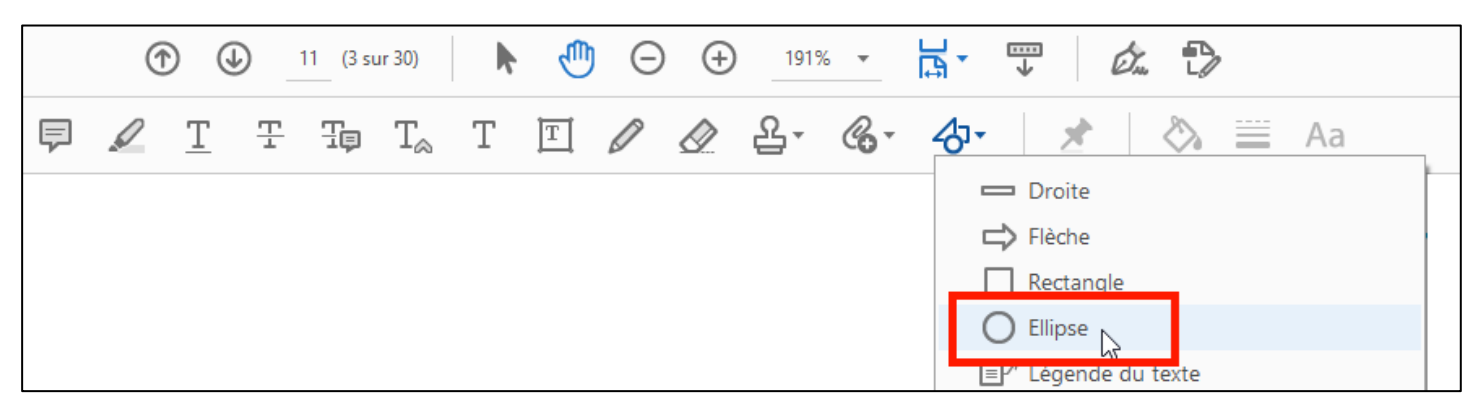

Pour maintenir cette forme activée (quand tu veux entourer plusieurs réponses), clique sur la punaise.

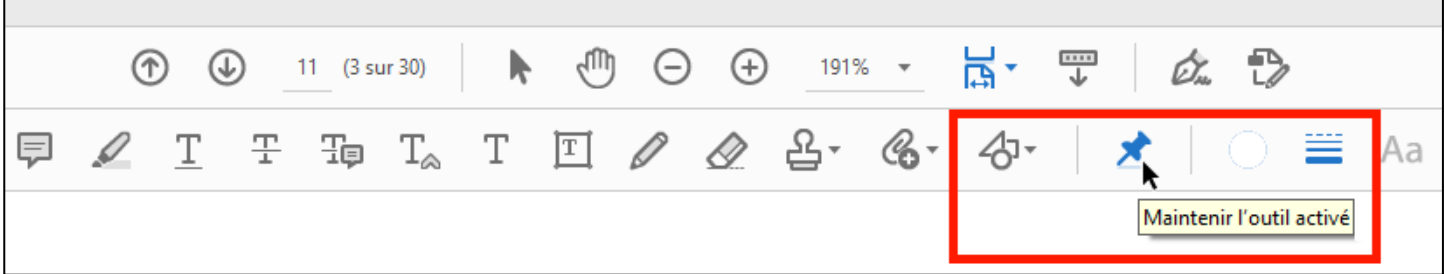

- Sélectionne la couleur bleue. Pour cela, clique sur le rond puis sur « Bordures » puis sur la couleur bleue.

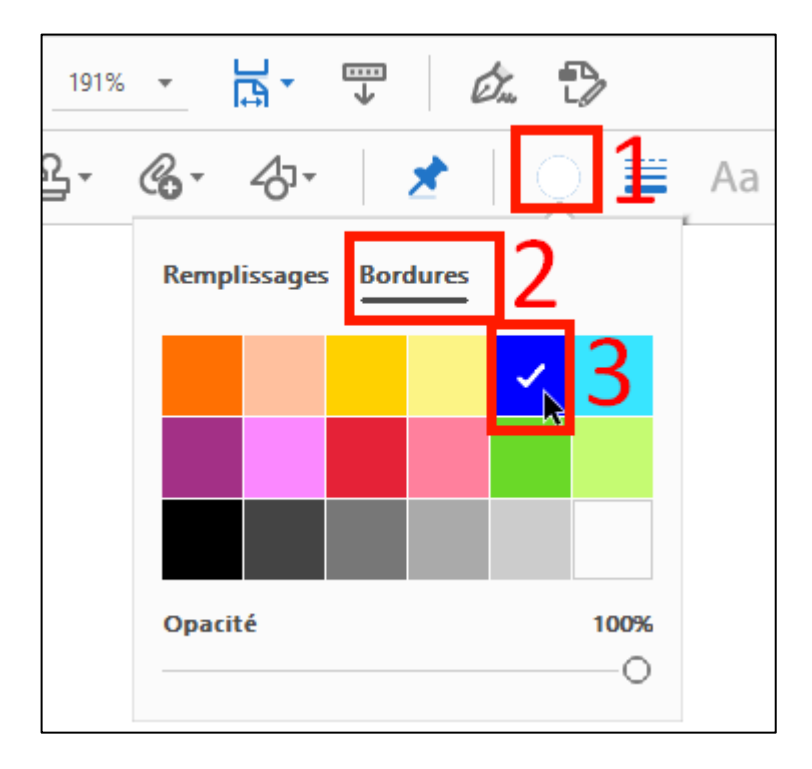

- Entoure la réponse.

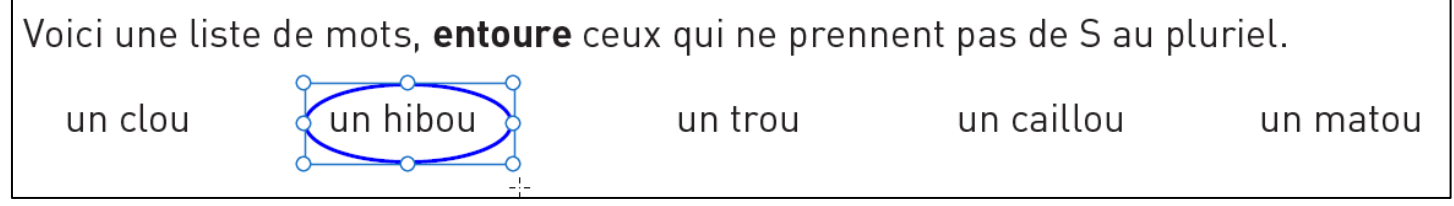

- Si tu veux supprimer ta réponse, fais un clic droit que la forme puis clique sur « Supprimer ».

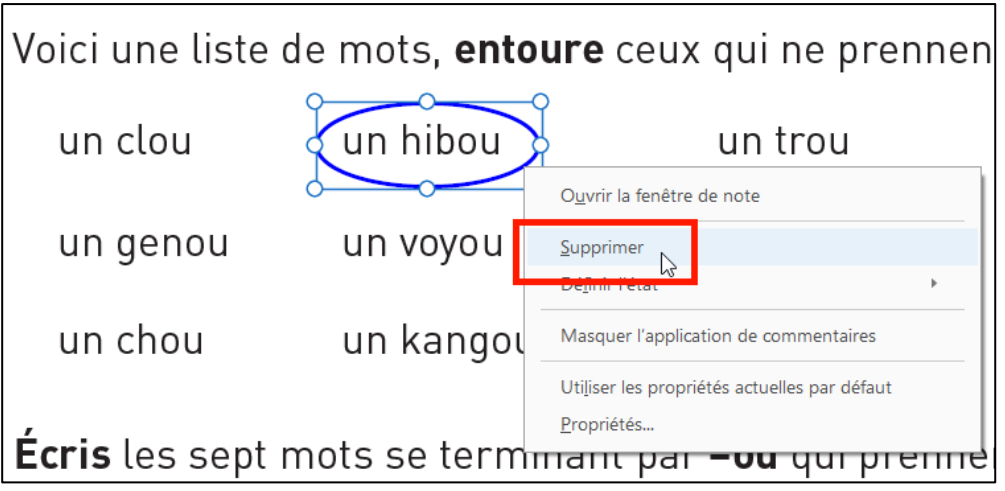

## **4 – Relier des réponses :**

Dans la barre d'outils, clique sur l'icône avec les formes puis sur « Droite ».

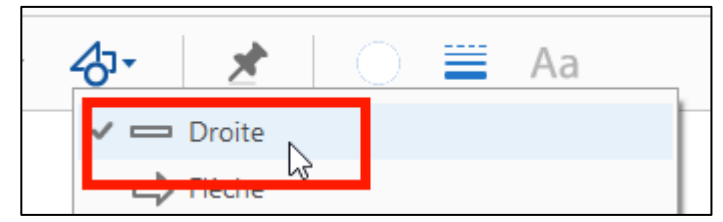

- Sélectionne la couleur bleue comme tu l'as fait pour l'ellipse.
- Relie les réponses.

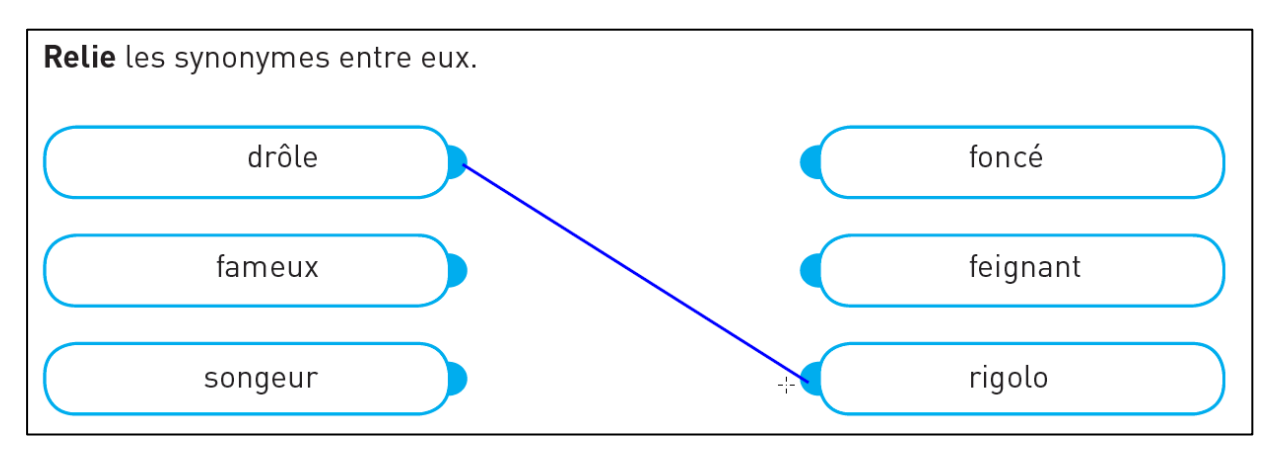

#### **5 – Cocher une réponse :**

Dans la barre d'outils des commentaires, en haut de l'écran, clique sur le « T ».

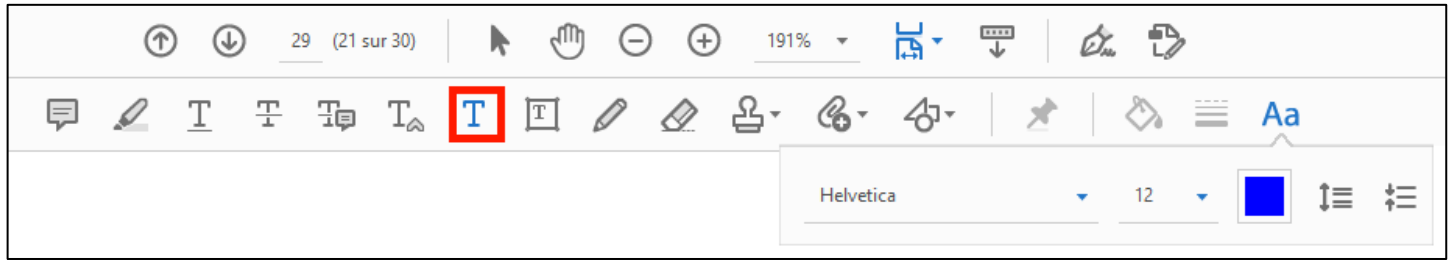

- Clique à l'endroit où tu veux faire ta croix.
- Tape « x » sur ton clavier.

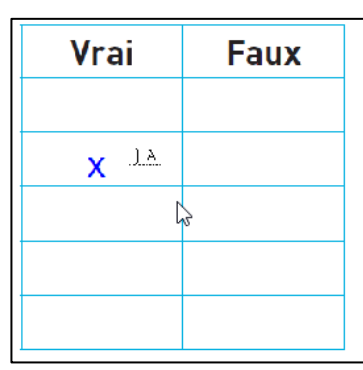

## **6 – Enregistrer le travail :**

N'oublie pas d'enregistrer régulièrement ton travail en cliquant sur la disquette en haut à gauche de l'écran.

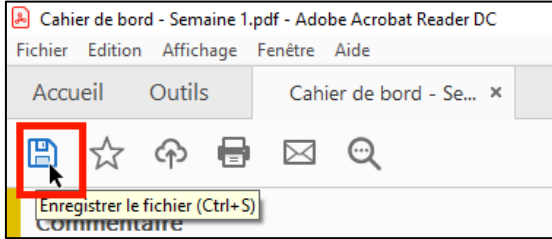